# IP PTZ Camera Controller- KBD2000 User Manual<br> **IP PTZ Camera Controller IP PTZ Camera Controller-KBD2000 User Manual<br>
<b>IP PTZ Camera Controller**<br> **KBD2000 KBD2000**

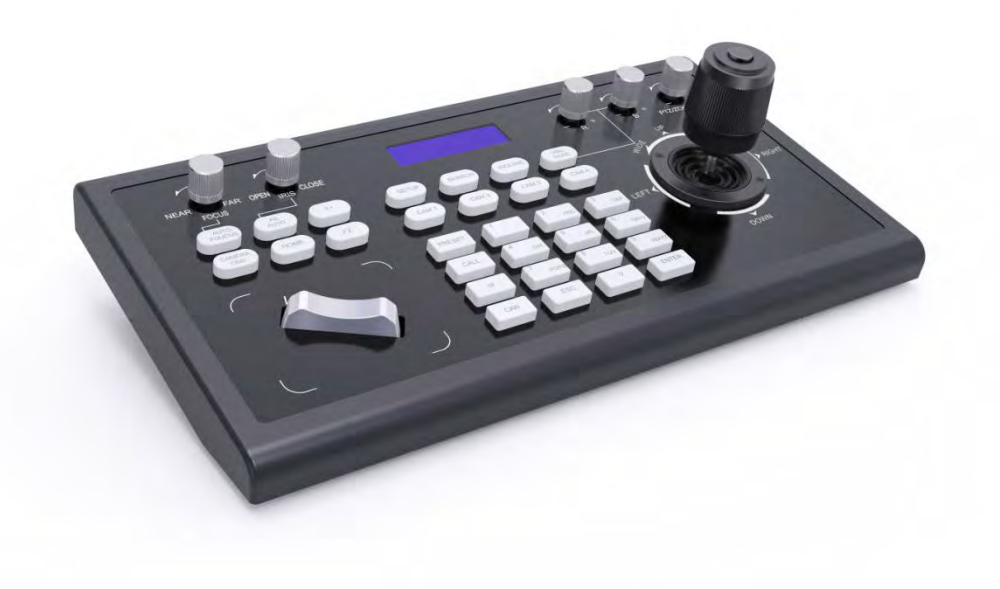

# **Attentions**

The purpose of this user manual is to ensure that users can use the product correctly and avoid<br>danger and damage in operation. Before using this product, please read this user manual carefully<br>and keep it properly for fut **deal of the HTZ Camera Controller-KBD2000 User Manual**<br> **Attentions**<br>
The purpose of this user manual is to ensure that users can use the product correctly and avoid<br>
danger and damage in operation. Before using this prod IP PTZ Camera Controller-KBD2000 User<br> **Attentions**<br>
The purpose of this user manual is to ensure that users can use the<br>
danger and damage in operation. Before using this product, please re<br>
and keep it properly for futur

# **Precautions**

**Precautions**<br> **1.** What is the function of CAM NUM when add a network device?<br>
CAM NUM will be associated and bound with the currently entered IP and port information.<br>
It will ouickly switch to the CAM NUM bound device w **Precautions**<br>
1. What is the function of CAM NUM when add a network device?<br>
CAM NUM will be associated and bound with the currently entered IP and port information.<br>
It will quickly switch to the CAM NUM bound device whe

# **Precautions**<br> **I.** What is the function of CAM NUM when add a network device?<br>
CAM NUM will be associated and bound with the currently entered IP and port information.<br>
It will quickly switch to the CAM NUM bound device w

**2. Example: 2. How to enter English when set of CAM NUM when add a network device?**<br>
2. CAM NUM will be associated and bound with the currently entered IP and port information.<br>
It will quickly switch to the CAM NUM bou **Precautions**<br>
1. What is the function of CAM NUM when add a network device?<br>
CAM NUM will be associated and bound with the currently entered IP and port information.<br>
1. It will quickly switch to the CAM NUM bound device **Precautions**<br>
1. What is the function of CAM NUM w<br>
CAM NUM will be associated and bound wi<br>
It will quickly switch to the CAM NUM bou<br>
2. How to enter English when set the use<br>
For example: to enter letter C, simply pres **3. How to enter IP address?**<br>The camera is well as the currently It will quickly switch to the CAM NUM bound device when<br>**2. How to enter English when set the user name, passwer-**<br>For example: to enter letter C, simply pr

CAM NUM will be associated and bound with the currently entered IP and port information.<br>It will quickly switch to the CAM NUM bound device when adding a device with CAM button.<br>2. How to enter English when set the user na It will quickly switch to the CAM NUM bound device when adding a device with CAM button.<br>
2. How to enter English when set the user name, password and custom keys of F1/F2.<br>
For example: to enter letter C, simply press the Finished input 192 and 168; while after input 0, you have to move the joystick rightward to switch the input interface.<br>The camera controller doesn't hove to mumber key "2" three times continuously in the input interface.<br> 2. How to enter English when set the user name, p<br>For example: to enter letter C, simply press the number<br>input interface.<br>3. How to enter IP address?<br>The camera controller doesn't have "." button; So pleas<br>Take IP address For example: to enter letter C, simply press the number key "2" th<br>input interface.<br>**3. How to enter IP address?**<br>The camera controller doesn't have "." button; So please enter the<br>Take IP address 192.168.0.1 for example, 3. How to enter IP address?<br>The camera controller doesn't have "." button; So please enter the IP address with for<br>Take IP address 192.168.0.1 for example, it will automatically jump to next segmen<br>finished input 192 and 1 **5. How to enter Ir address:**<br>
The camera controller doesn't have "." button; So please enter the IP address with four segments.<br>
Take IP address 192.168.0.1 for example, it will automatically jump to next segment when<br>
fi camera controller doesn't have "." button; So please<br>
in Paddress 192.168.0.1 for example, it will automation<br>
thed input 192 and 168; while after input 0, you have<br>
ext segment input.<br> **How to clear in input mode?**<br>
ve th

Take IP address 192.168.0.1 for example, it will automatically jump to next segment when<br>finished input 192 and 168; while after input 0, you have to move the joystick rightward to switch<br>to next segment input<br>**4.** How to finished input 192 and 168; while after input 0, you have to move the joystick rightward to switch<br>to next segment input.<br>4. How to clear in input mode?<br>Move the joystick leftward to clear the input information.<br>5. The hom to next segment input.<br> **4.** How to clear in input mode?<br>
Move the joystick leftward to clear the input information.<br> **5.** The home page of each mode refers to the displayed page when controller<br>
initialization complete.<br> device.

# Content

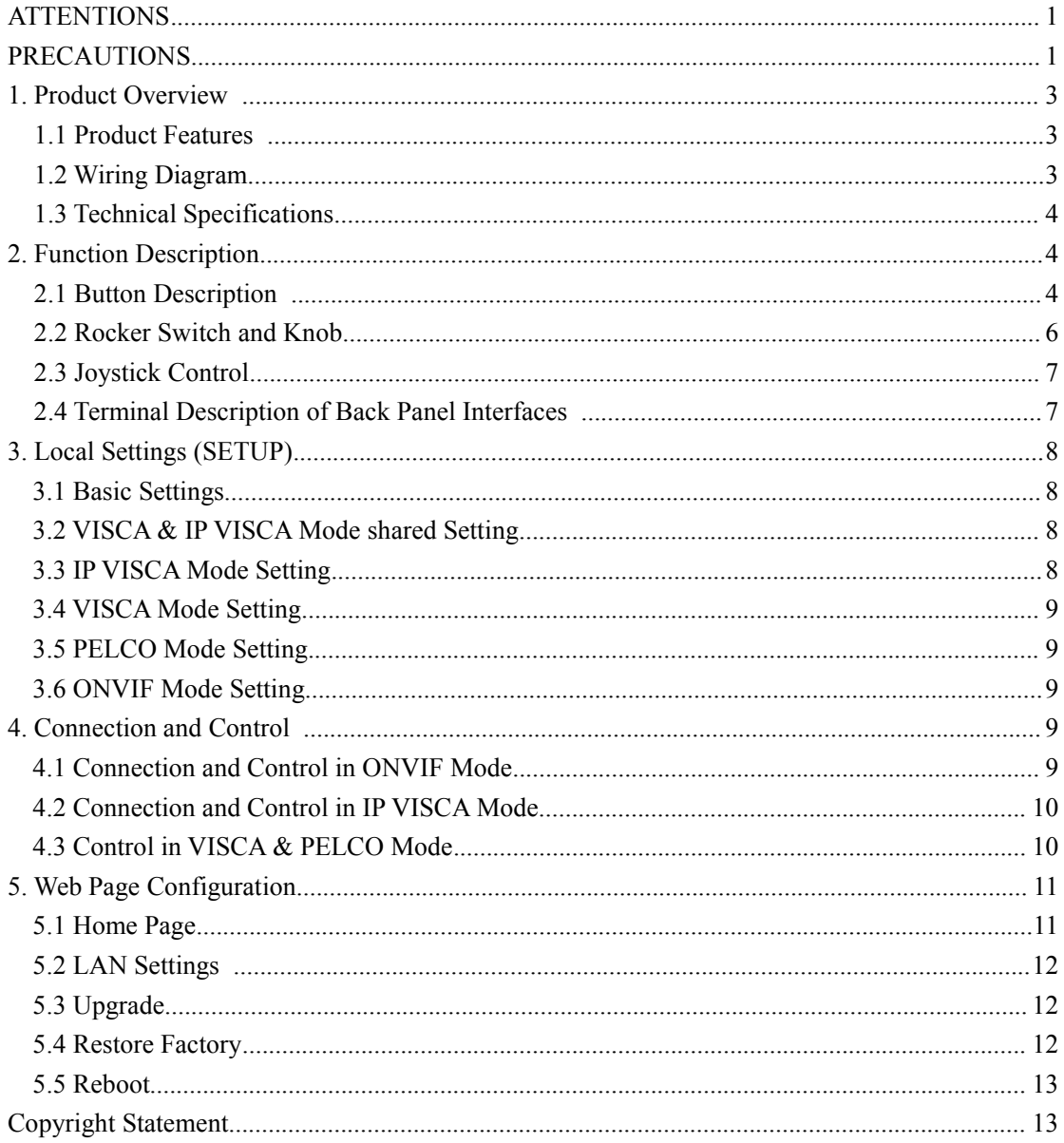

**1. Product Overview**<br> **1. Product Overview**<br> **1.1 Product Features**<br>
Four control modes: Two IP control modes (IP VISCA & ONVIF); Two and **1. Product Overview**<br>**1.1 Product Features**<br>Four control modes: Two IP control modes (IP VISCA & O)<br>(RS422 & RS232) IP PTZ Camera Controller- KBD2000 User Manual<br> **1. Product Overview**<br> **1.1 Product Features**<br>
Four control modes: Two IP control modes (IP VISCA & ONVIF); Two analog control modes<br>
(RS422 & RS232)<br>
Three Control Protocols: IP PTZ Camera Controlle<br>
1. Product Overview<br>
1.1 Product Features<br>
Four control modes: Two IP control modes (IP VI<br>
(RS422 & RS232)<br>
Three Control Protocols: VISCA, ONVIF and PE IP PTZ Camera Controller- KBD2000 User Manual<br>
1. Product Overview<br>
1.1 Product Features<br>
Four control modes: Two IP control modes (IP VISCA & ONVIF); Two analog control n<br>
(RS422 & RS232)<br>
Three Control Protocols: VISCA,

**1. Product Overview**<br> **1.1 Product Overview**<br> **1.1 Product Features**<br>
Four control modes: Two IP control modes (IP VISCA & ONVIF); Two analog co<br>
(RS422 & RS232)<br>
Three Control Protocols: VISCA, ONVIF and PELCO<br> **1.2 Wiri** 1.1 Product Peatures<br>Four control modes: Two IP control modes (IP VISCA & ONVIF); Two analog control modes<br>(RS422 & RS232)<br>Three Control Protocols: VISCA, ONVIF and PELCO<br>1.2 Wiring Diagram<br>The controller and PTZ camera mu Four control modes: Two IP control modes (<br>(RS422 & RS232)<br>Three Control Protocols: VISCA, ONVIF are<br>**1.2 Wiring Diagram**<br>The controller and PTZ camera must be consame segment.<br>For example:<br>192.168.1.123 is at the same seg (RS422 & RS232)<br>Three Control Protocols: VISCA, ONVIF<br>1.2 Wiring Diagram<br>The controller and PTZ camera must be co<br>same segment.<br>For example:<br>192.168.1.123 is at the same segment with<br>192.168.1.123 is not at the same segme 1.2 Wiring Diagram<br>
1.2 Wiring Diagram<br>
The controller and PTZ camera must be connected to the same LAN, and IP addres<br>
same segment.<br>
For example:<br>
192.168.1.123 is at the same segment with 192.168.1.111<br>
192.168.1.123 is 1.2 Wiring Diagram<br>The controller and PTZ camera must be connected to the same LAN, and IP addresses<br>same segment.<br>For example:<br>192.168.1.123 is at the same segment with 192.168.1.111<br>192.168.1.123 is not at the same segme **1.2 Wiring Diagram**<br>The controller and PTZ camera must be connected to the same LAN, and IP addresses must at the<br>same segment.<br>For example:<br>192.168.1.123 is at the same segment with 192.168.1.111<br>192.168.1.123 is not at

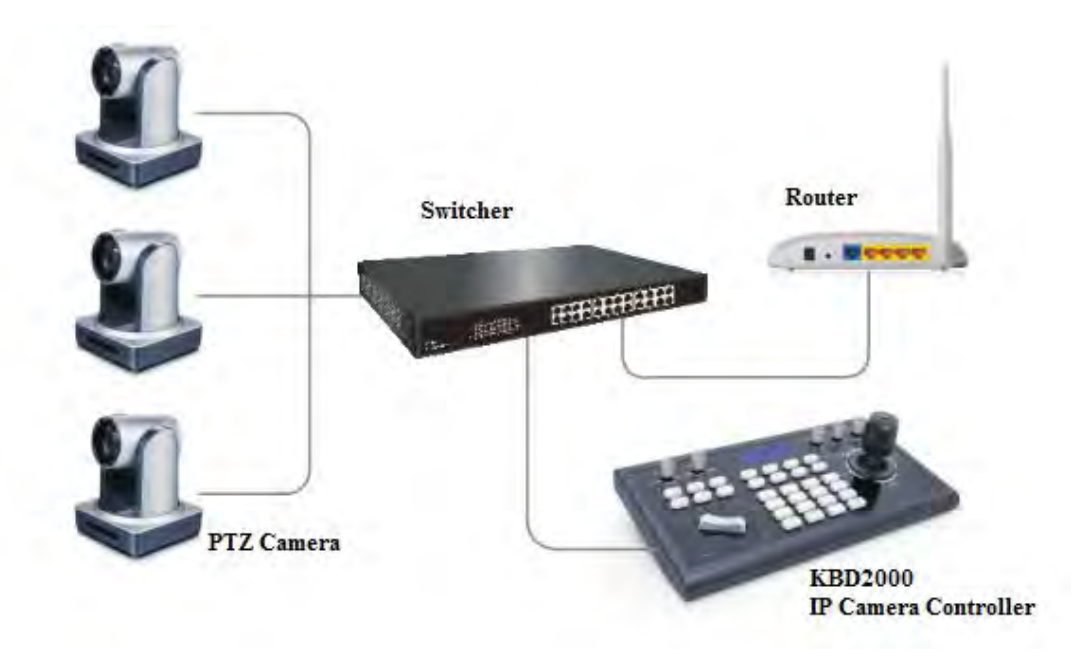

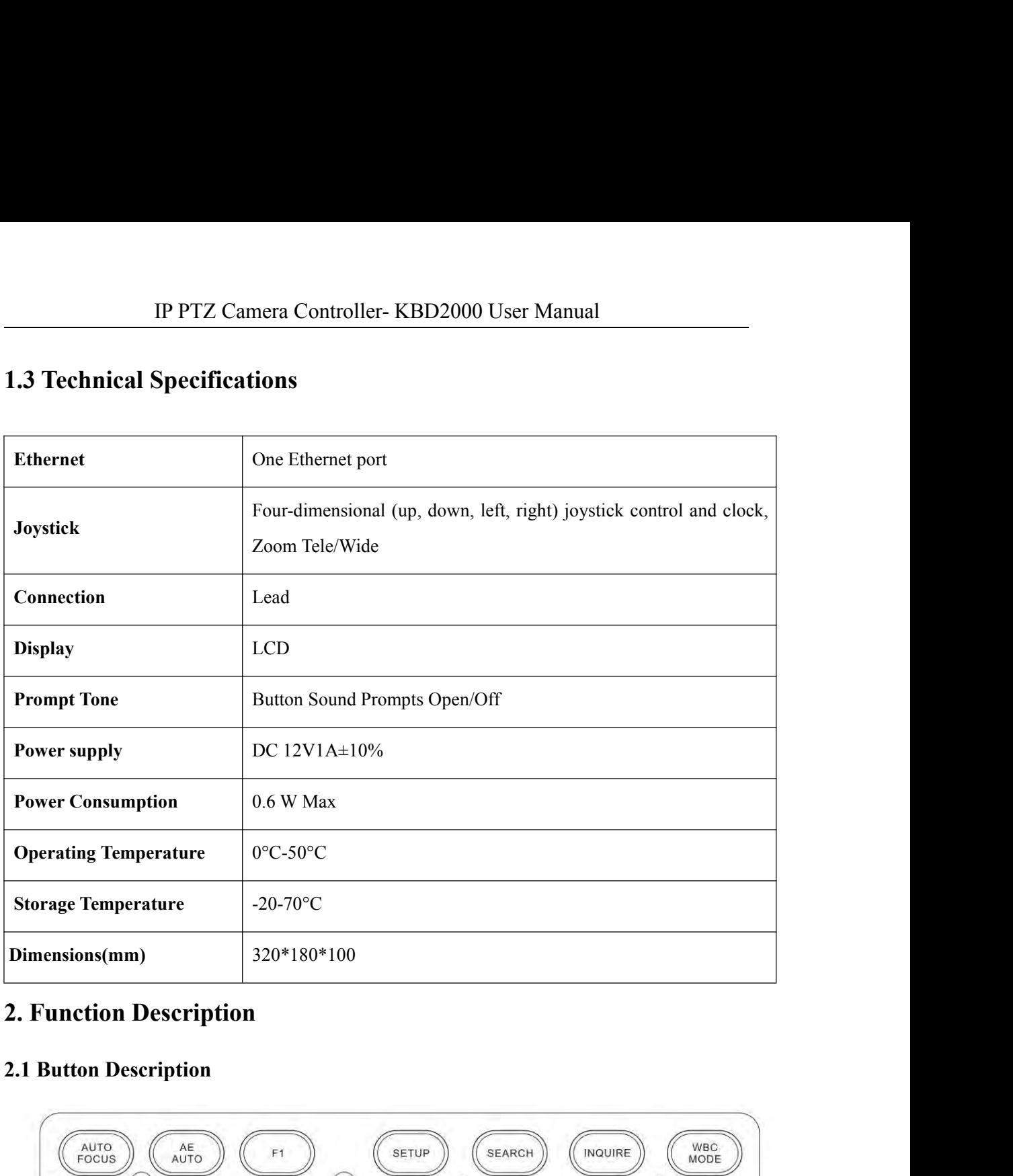

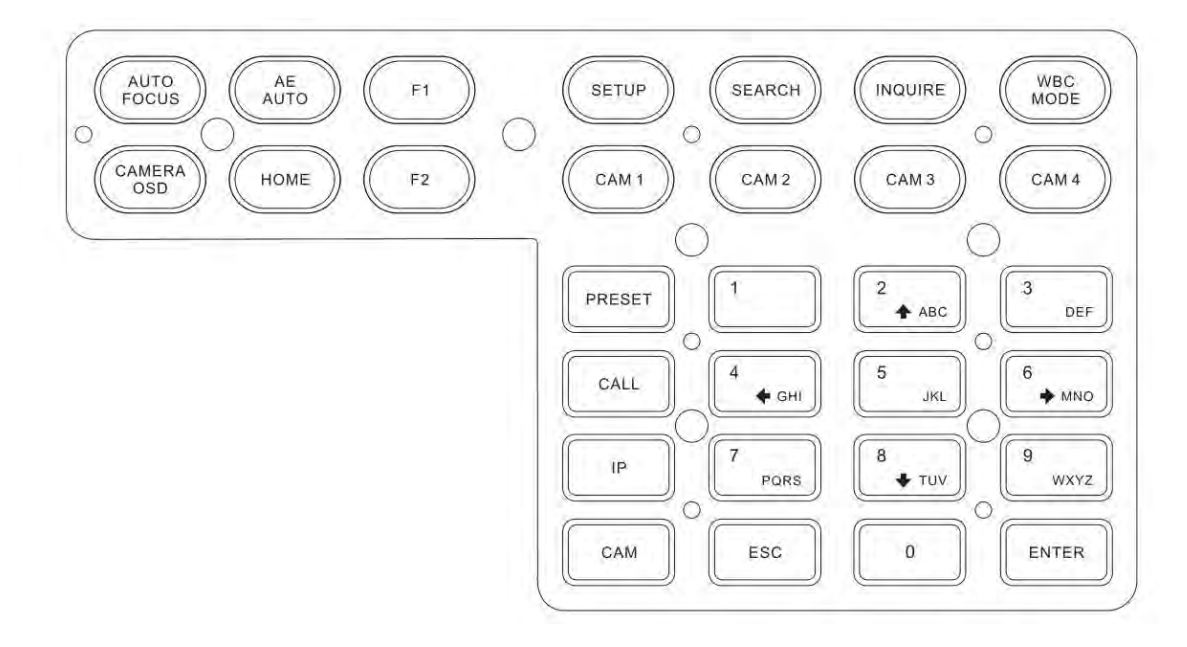

IP PTZ Camera Controller-KBD2000 Us<br>
<br> **KAUTO FOCUS**<br>
Auto Focus button: Set the camera in auto focus mode with this but<br>
camera is in manual focus mode. IP PTZ Camera Controller-KBD2000 User Manual<br>
(AUTO FOCUS)<br>
Auto Focus button: Set the camera in auto focus mode with this button. It will light up when<br>
camera is in manual focus mode.<br>
(AE AUTO) IP PTZ Camera Controller-KBD2000 I<br>
I AUTO FOCUS I<br>
Auto Focus button: Set the camera in auto focus mode with this b<br>
camera is in manual focus mode.<br>
I AE AUTO I<br>
Auto Aperture button: Set the camera in automatic aperture IP PTZ Camera Controller- KBD2000<br>
<br> **IAUTO FOCUS**<br>
<br>
Auto Focus button: Set the camera in auto focus mode with this<br>
camera is in manual focus mode.<br>
<br>
<br> **AE AUTO**<br>
<br>
Auto Aperture button: Set the camera in automatic aper IP PTZ Camera Controller-KBD2000 User Ma<br> **KAUTO FOCUS**<br>
Auto Focus button: Set the camera in auto focus mode with this button. It<br>
camera is in manual focus mode.<br> **KAE AUTO**<br>
Auto Aperture button: Set the camera in autom **[AUTO FOCUS]**<br>
Auto Focus button: Set the camera in auto focus mode with this butt<br>
camera is in manual focus mode.<br> **[AE AUTO]**<br>
Auto Aperture button: Set the camera in automatic aperture mode wi<br>
when camera is in manua Auto Focus button: Set the camera in auto focus mode with this button. It will light<br>camera is in manual focus mode.<br> **(AEAUTO)**<br>
Auto Aperture button: Set the camera in automatic aperture mode with this button.<br>
when came

**EXECT THE CAUTO FOCUS 1**<br> **Auto Focus button: Set the camera in auto focus mode with this button. It will light up when camera is in manual focus mode.**<br> **ALE AUTO 1**<br> **Auto Aperture button: Set the camera in automatic ap THE AUTO 1**<br>Auto Aperture button: Set the camera in automatic aperture mode with this button. It will light up<br>when camera is in manual aperture mode.<br>**ICAMERA OSD 1**<br>Camera OSD button: call/Close the camera OSD<br>HOME **1** Auto Aperture button: Set the camera in automatic aperture mode with this button. It will light up<br>when camera is in manual aperture mode.<br> **CAMERA OSD**<br> **Camera OSD** button: call/Close the camera OSD<br> **IFOME**<br> **HOME**<br> **H** 

# 【HOME】

CAMERA OSD 1<br>
Camera OSD button: call/Close the camera OSD<br>
HOME 1<br>
HOME button: The camera will back to home position if camera OSD is off. While when the<br>
camera OSD is called out, the home button is confirm function of **IMOME 1**<br>
HOME button: The camera will back to home position if camera OSD is off. While when the<br>
camera OSD is called out, the home button is confirm function of camera OSD.<br> **IF11** ~ **IF21**<br>
Custom function buttons: C

# $[F1] \sim [F2]$

# 【SETUP】

# 【SEARCH】

camera OSD is called out, the home button is confirm function of camera OSD.<br> **IF11** ~ **IF21**<br>
Custom function buttons: Custom functions in VISCA and IP VISCA modes.<br> **ISETUP1**<br>
Controller local Settings button: Modify and Mode) SETUP]<br>
Controller local Settings button: Modify and view local settings.<br>
Search button: Search for all available devices with ONVIF protoco<br>
Mode)<br>
Supplies button: Check added devices<br>
Supplies button: Check added devic **ISEARCHI**<br>
Search button: Search for all available devices with ONVIF protocol in the LAN (only in ONVIF<br>
Mode)<br> **INQUIREI**<br>
Inquire button: Check added devices<br> **IWBC MODEI**<br>
Auto white balance button: Set the camera in

# 【INQUIRE】

Controller local Settings button: Modify and view local settings.<br> **KSEARCHI**<br>
Search button: Search for all available devices with ONVIF protomode)<br> **KINQUIREI**<br>
Inquire button: Check added devices<br> **K**WBC MODE **I**<br>
Auto See Sections Search for all available devices with ONVIF protocol in th<br>
Mode)<br> **[INQUIRE]**<br>
Inquire button: Check added devices<br> **[WBC MODE]**<br>
Auto white balance button: Set the camera in auto white balance mode. It<br>
cam Inquire button: Check added devices<br> **I** WBC MODE **I**<br>
Auto white balance button: Set the camera in auto white balance mode. It wis camera is in manual white balance mode.<br> **I** CAM1 **I** ~ **I** CAM4 **I**<br>
Quickly switch devi Auto white balance button: Set the camera in auto white balance mode. It will light up when<br>camera is in manual white balance mode.<br>  $[CAM1] \sim [CAM1]$ <br>
Quickly switch device button: Quickly switch to CAM NUM 1-4 devices (ONVIF

# $\mathbf{ICAM1}$  ~  $\mathbf{ICAM4}$

INQUIRE]<br>
IMPOC MODE]<br>
Auto white balance button: Set the camera in auto white balance mode. It will light up when<br>
camera is in manual white balance mode.<br>
ICAM1 ] ~ ICAM4 ]<br>
Quickly switch device button: Quickly switch t FIRENT  $\Gamma$  Needs to work with the number keys and "enter" button, for setting or deleting presets.<br>
It needs to work with the number keys and "enter" button, for setting.<br>
It needs to work with the number keys and "enter

# 【PRESET】

# 【CALL】

IP PTZ Camera Controller-KBD2000 User Manual<br>
<br>
CALL I<br>
Call preset button: It needs to work with the number keys and ENTER button.<br>
<br>
IP I<br>
Manually add network device button: IP PTZ Camera Controller-KBD2000 User Manual<br>
Call preset button: It needs to work with the number keys and ENTER button.<br>
IP I<br>
Manually add network device button:<br>
Manually add network devices (only in ONVIF and IP VISCA

# 【IP】

IP PTZ Camera Controller-KBD2000 Use<br>
<br>
CALL I<br>
Call preset button: It needs to work with the number keys and ENTE<br>
IP I<br>
Manually add network device button:<br>
Manually add network devices (only in ONVIF and IP VISCA modes

# 【CAM】

In IP VISCA and ONVIF modes, it will quickly switch to the CAM NUM bound device when Manually add network devices (only in ONVIF and IP VISCA modes)<br>In IP VISCA and ONVIF modes, it will quickly switch to the CAM NUM bound Call preset button: It needs to work with the number keys a<br> **(IP)**<br>
Manually add network devices (only in ONVIF and IP VIS<br> **(CAM)**<br>
In IP VISCA and ONVIF modes, it will quickly switch to t<br>
adding a device via CAM.<br>
In V IIP Manually add network device button:<br>
Manually add network devices (only in ONVIF and IP VISCA modes)<br>
ICAM I<br>
In IP VISCA and ONVIF modes, it will quickly switch to the CAM NUM bound device when<br>
adding a device via CA Manually add network device button:<br>
Manually add network devices (only in ONVIF and IP VISCA modes)<br> **ICAM** I<br>
In IP VISCA and ONVIF modes, it will quickly switch to the CAM NUM bound device v<br>
adding a device via CAM.<br> **IOMATIME:**<br>
In IP VISCA and ONVIF modes, it will quickly switch<br>
adding a device via CAM.<br>
In VISCA and PELCO modes, it will switch to the addit<br>
It needs to work with the number keys and "enter" buttors<br> **IOMATIME:**<br>
Nu In IP VISCA and ONVIF modes, it will quickly switch to the CAM NUM bound device when<br>adding a device via CAM.<br>In VISCA and PELCO modes, it will switch to the address code when entering a certain address.<br>It needs to work

In VISCA and PELCO modes, it will switch to the address contract the needs to work with the number keys and "enter" button.<br>  $[1] \sim [9]$ <br>
Number keys of 0,1,2,3,4,5,6,7,8,9.<br>
2,4,6,8 serve as direction keys as well, which

 $[1] \sim [9]$ 

【ESC】Return

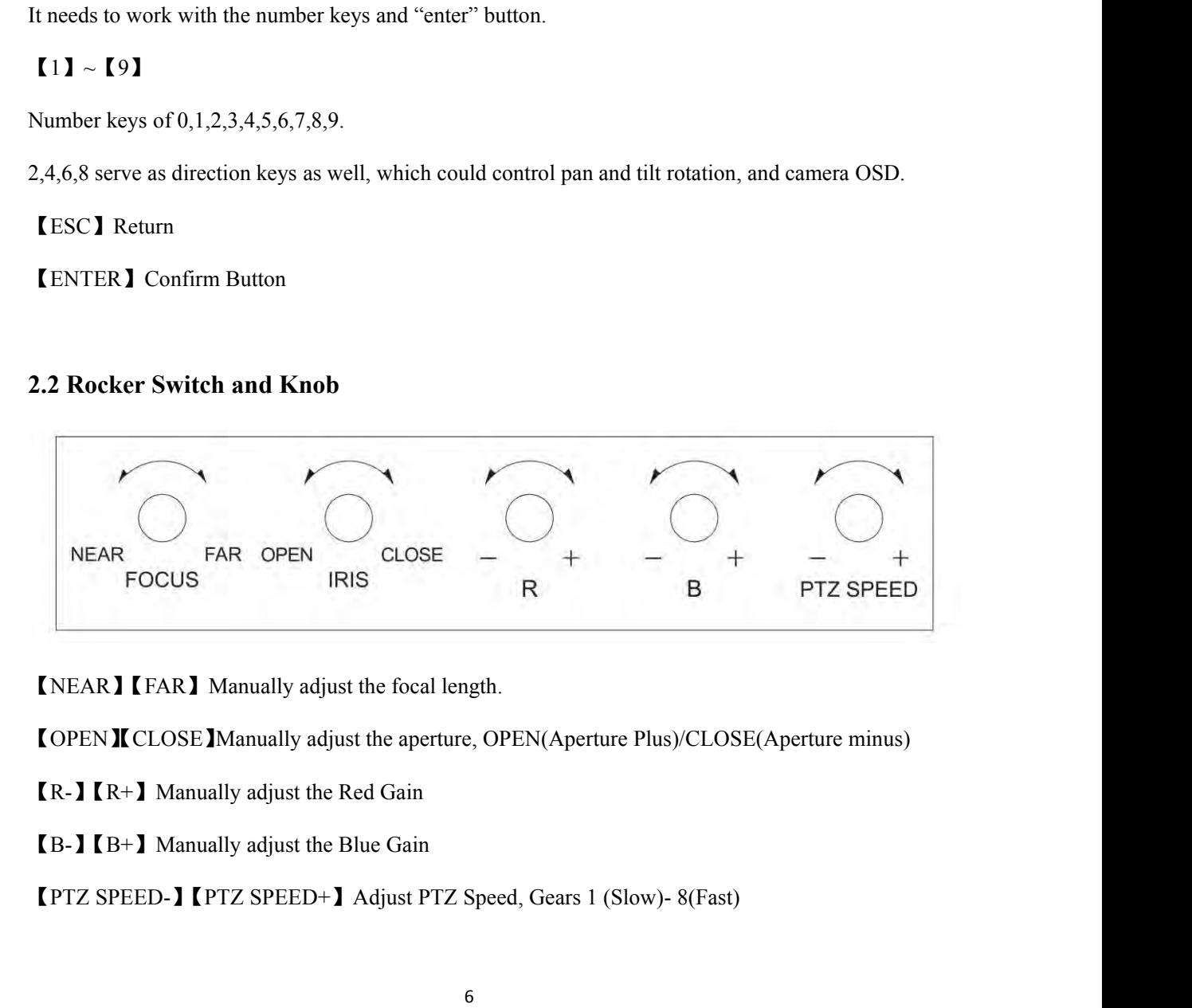

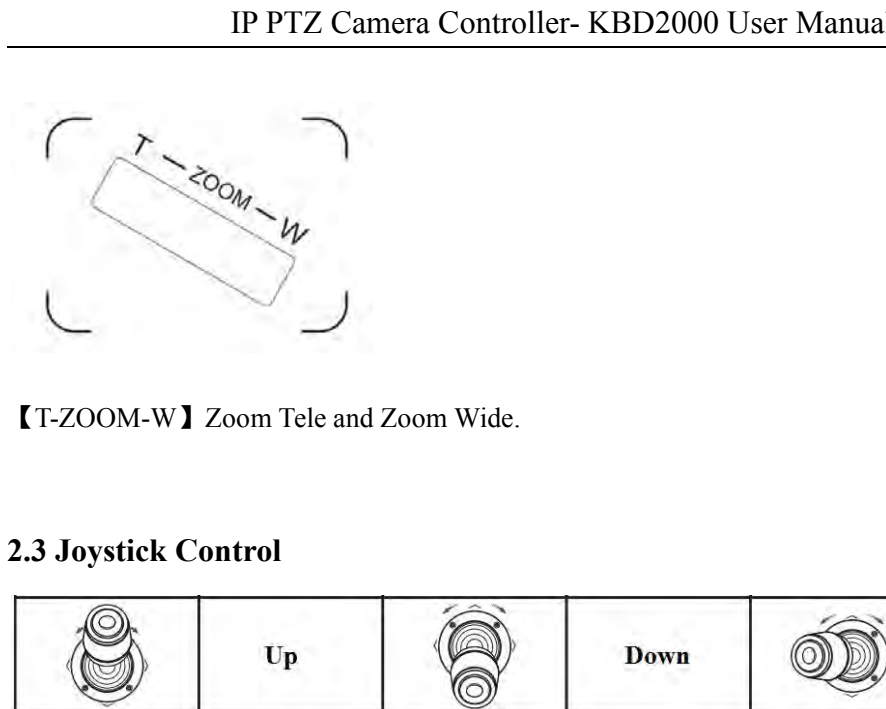

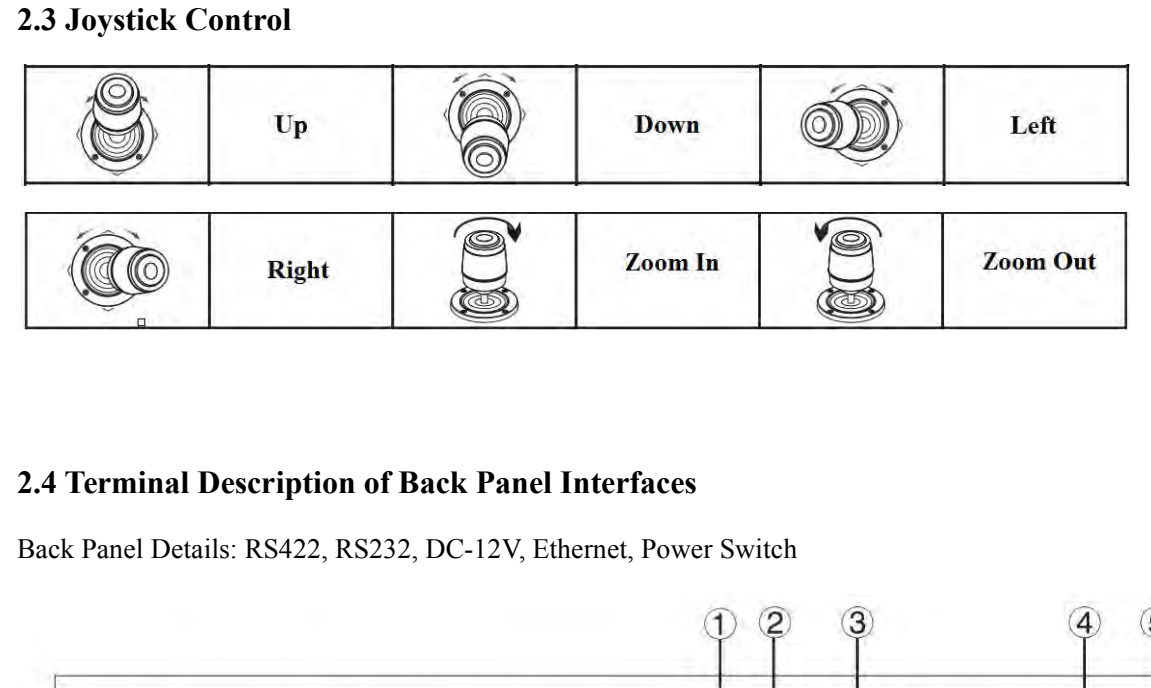

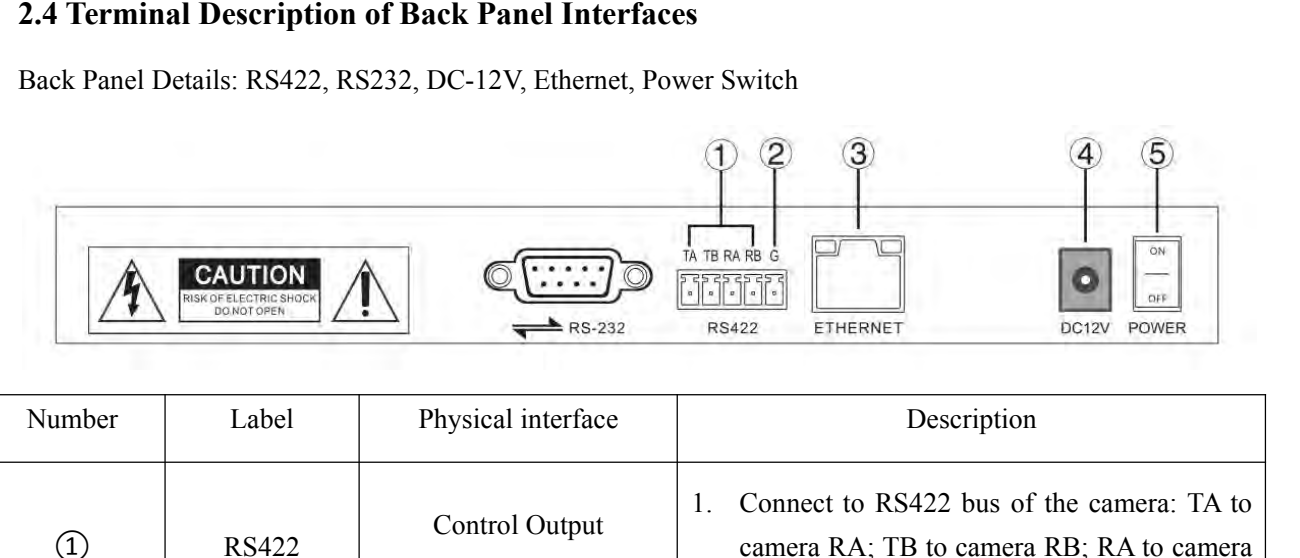

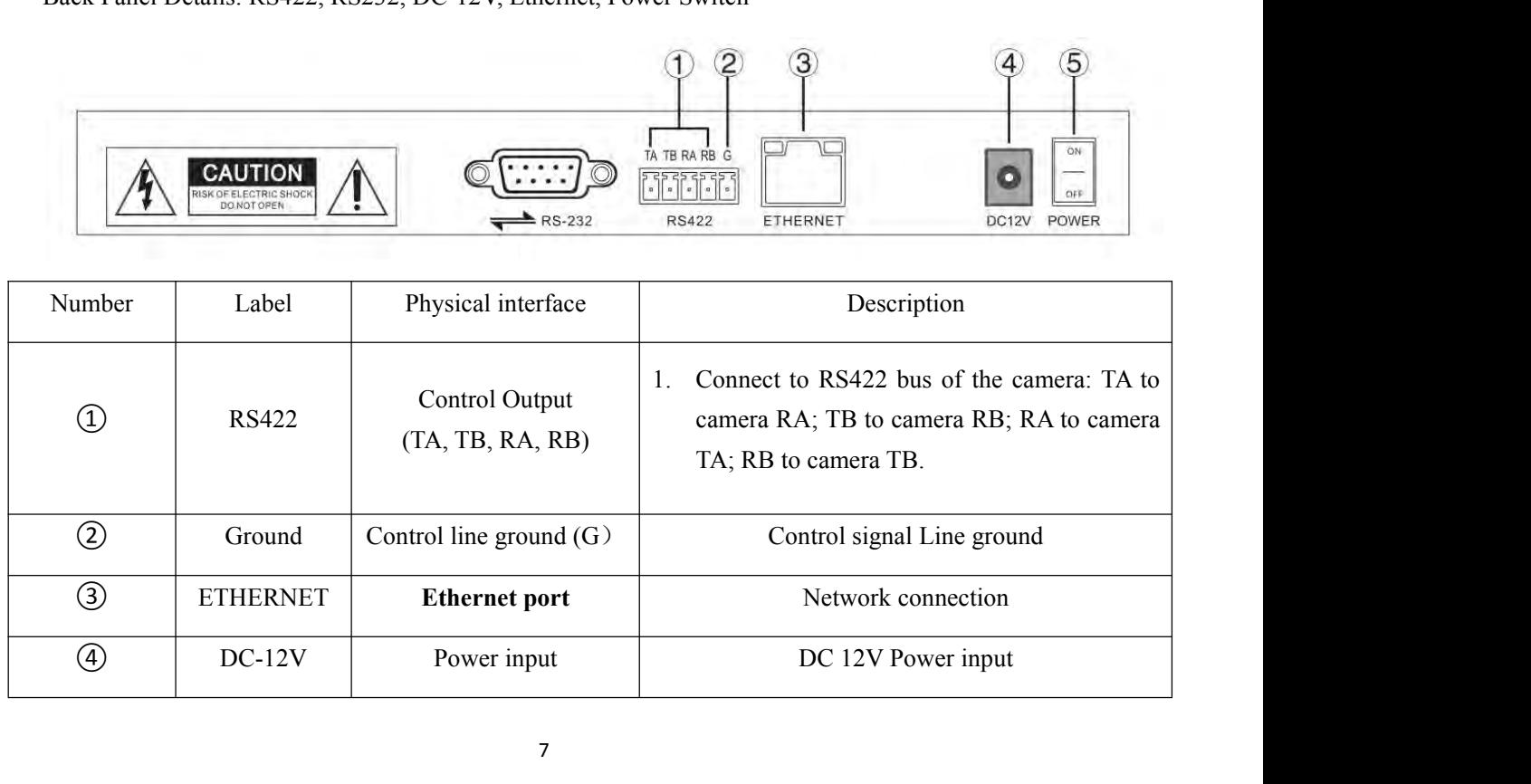

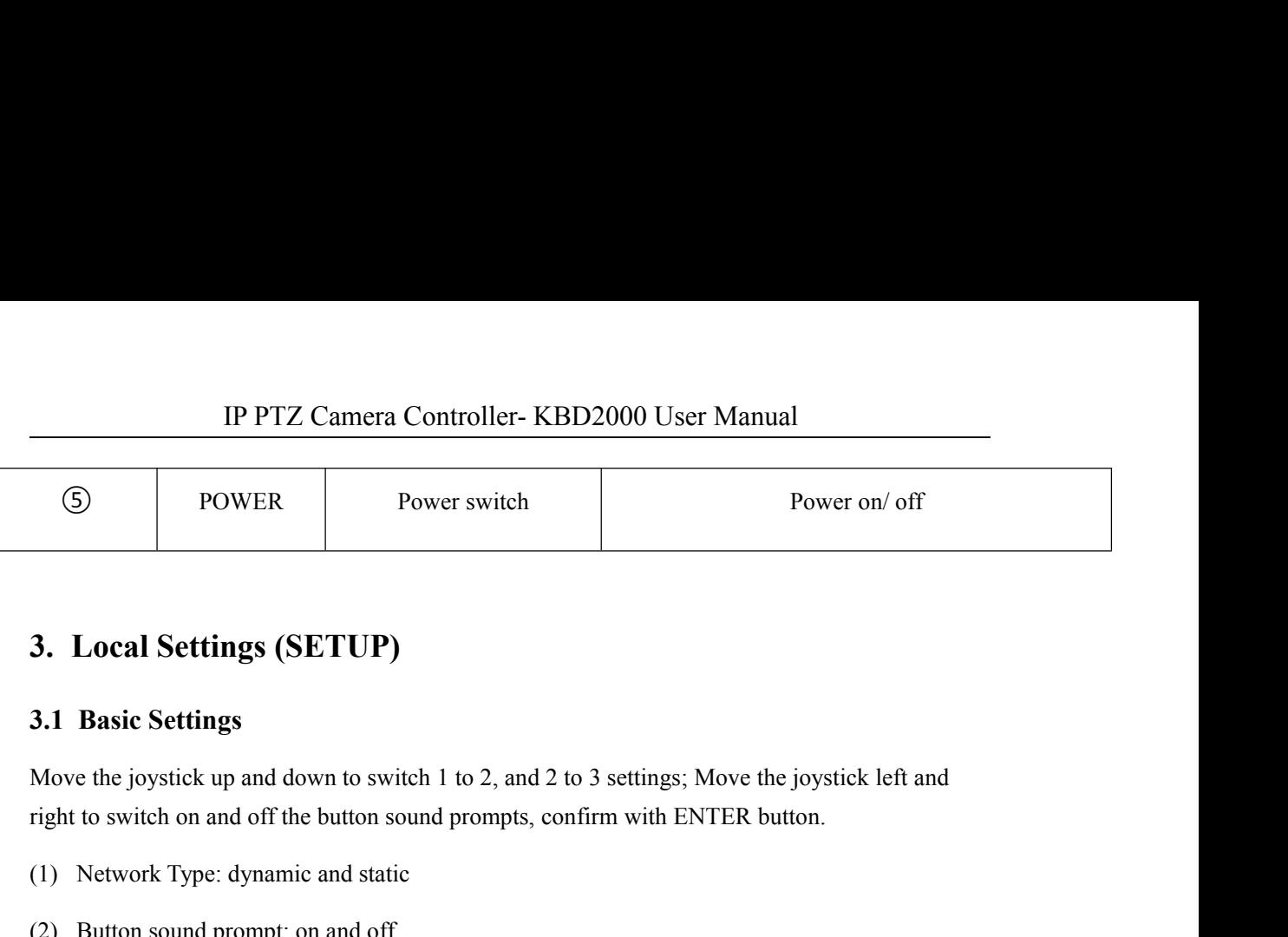

3. Local Settings (SETUP)<br>
3.1 Basic Settings<br>
Move the joystick up and down to switch 1 to 2, and 2 to 3 settings; Move<br>
right to switch on and off the button sound prompts, confirm with ENTE<br>
(1) Network Type: dynamic an **3. Local Settings (SETUP)**<br> **3.1 Basic Settings**<br>
Move the joystick up and down to switch 1 to 2, and 2 to 3 settings; Move<br>
right to switch on and off the button sound prompts, confirm with ENTEI<br>
(1) Network Type: dynam **3. Local Settings (SETUP)**<br> **3.1 Basic Settings**<br>
Move the joystick up and down to switch 1 to 2, and 2 to 3 settings; Move<br>
right to switch on and off the button sound prompts, confirm with ENTER<br>
(1) Network Type: dynam **3.1 Basic Settings**<br>
Move the joystick up and down to switch 1 to 2, and 2 to 3 settings; Move the joys<br>
right to switch on and off the button sound prompts, confirm with ENTER button.<br>
(1) Network Type: dynamic and stati Move the joystick up and down to switch 1 to 2, and<br>
right to switch on and off the button sound prompts<br>
(1) Network Type: dynamic and static<br>
(2) Button sound prompt: on and off<br>
(3) Language setting: Chinese and English right to switch on and off the button sound prompts, confirm<br>
(1) Network Type: dynamic and static<br>
(2) Button sound prompt: on and off<br>
(3) Language setting: Chinese and English<br>
(4) Mode: VISCA, IP VISCA, ONVIF, PELCO<br>
(

- 
- 
- 
- (1) Network Type: dynamic and static<br>
(2) Button sound prompt: on and off<br>
(3) Language setting: Chinese and English<br>
(4) Mode: VISCA, IP VISCA, ONVIF, PELCO<br>
(5) Version information<br>
(6) Restore factory settings<br>
(7) Loc
- 
- 
- 

# (2) Button sound prompt: on and off<br>
(3) Language setting: Chinese and English<br>
(4) Mode: VISCA, IP VISCA, ONVIF, PELCO<br>
(5) Version information<br>
(6) Restore factory settings<br>
(7) Local IP<br> **3.2 VISCA & IP VISCA Mode share** (4) Mode: VISCA, IP VISCA, ONVIF, PELCO<br>
(5) Version information<br>
(6) Restore factory settings<br>
(7) Local IP<br> **3.2 VISCA & IP VISCA Mode shared Setting**<br>
(1) F1: Custom function for F1 button (VISCA command)<br>
(2) F2: Cust

- 
- 

(5) Version information<br>
(6) Restore factory settings<br>
(7) Local IP<br> **3.2 VISCA & IP VISCA Mode shared Setting**<br>
(1) F1: Custom function for F1 button (VISCA command)<br>
(2) F2: Custom function for F2 button (VISCA command) (6) Restore factory settings<br>
(7) Local IP<br>
3.2 VISCA & IP VISCA Mode shared Setting<br>
(1) F1: Custom function for F1 button (VISCA command)<br>
(2) F2: Custom function for F2 button (VISCA command)<br>
Input custom name → ENTE (7) Local IP<br> **3.2 VISCA & IP VISCA Mode shared Setting**<br>
(1) F1: Custom function for F1 button (VISCA command)<br>
(2) F2: Custom function for F2 button (VISCA command)<br>
Input custom name  $\rightarrow$  ENTER  $\rightarrow$  Input VISCA command

3.2 VISCA & IP VISCA Mode shared Setting<br>
(1) F1: Custom function for F1 button (VISCA command)<br>
(2) F2: Custom function for F2 button (VISCA command)<br>
Input custom name  $\rightarrow$  ENTER  $\rightarrow$  Input VISCA command<br>
For example: t (1) F1: Custom function for F1 button (VISCA comma<br>
(2) F2: Custom function for F2 button (VISCA comma<br>
Input custom name  $\rightarrow$  ENTER  $\rightarrow$  Input VISCA comma<br>
For example: the command is 8101040702FF, then inpu<br> **3.3 IP VIS** (2) F2: Custom function for F2 button (VISCA command)<br>
Input custom name → ENTER → Input VISCA command<br>
For example: the command is 8101040702FF, then input 01040702 (0 can't be omitted)<br> **3.3 IP VISCA Mode Setting**<br>
Del Input custom name  $\rightarrow$  ENTER  $\rightarrow$  Input VISCA command<br>For example: the command is 8101040702FF, then input 01040702 (0 can't be omitted)<br>**3.3 IP VISCA Mode Setting**<br>Delete the saved device:<br>Move the joystick up and down t For example: the command is 8101040702FF, then input<br>For example: the command is 8101040702FF, then input<br>3.3 IP VISCA Mode Setting<br>Delete the saved device:<br>Move the joystick up and down to view devices; Move th<br>port infor

**19 PTZ Camera Controller-KBD2000 U**<br> **3.4 VISCA Mode Setting**<br>
Control settings (set the baud rate for a certain address code):<br>
Move the joystick up, down, left and right to switch addresses (1-7 IP PTZ Camera Controller-KBD2000 User Manual<br>
3.4 VISCA Mode Setting<br>
Control settings (set the baud rate for a certain address code):<br>
Move the joystick up, down, left and right to switch addresses (1-7)  $\rightarrow$  ENTER  $\rightarrow$  **MOVE THE JOURNAM IDENTIFY CALCE UP THE SET AND USE THE SAMULAR SET UP THE SCALL UP TO SET UP THEOR OF SUBSEX UP, down, left and right to switch addresses (1-7) → ENTER →Move the joystick left and right to switch baud ra in PPTZ Camera Controller- KBD2000 User Manual**<br> **3.4 VISCA Mode Setting**<br>
Control settings (set the baud rate for a certain address code):<br>
Move the joystick up, down, left and right to switch addresses (1-7) → ENTER → IP PTZ Camera Controller-KBD2000 User Manual<br>
3.4 VISCA Mode Setting<br>
Control settings (set the baud rate for a certain address code):<br>
Move the joystick up, down, left and right to switch addresses (1-7) → ENTER → Move IP PTZ Camera Controller-KBD2000 User Manual<br>
3.4 VISCA Mode Setting<br>
Control settings (set the baud rate for a certain address code):<br>
Move the joystick up, down, left and right to switch addresses (1-7)  $\rightarrow$  ENTER  $\rightarrow$ M **3.4 VISCA Mode Setting**<br>
Control settings (set the baud rate for a certain address code):<br>
Move the joystick up, down, left and right to switch addresses (1-7)<br>
joystick left and right to switch baud rate → ENTER<br>
EX: S

Move the joystick up, down, left and right to switch addresses (1-7)  $\rightarrow$  ENTER  $\rightarrow$  Move the joystick left and right to switch baud rate  $\rightarrow$  ENTER<br>EX: Select the address:  $1 \rightarrow$  ENTER  $\rightarrow$  Select the baud rate: 9600  $\rightarrow$ joystick left and right to switch baud rate  $\rightarrow$  ENTER<br>EX: Select the address: 1 → ENTER → Select the baud rate: 9600 → ENTER<br>When the controller switch to address 1, the control baud rate is 9600<br>3.5 PELCO Mode Setting<br> EX: Select the address: 1 → ENTER → Select the baud rate: 9600 → ENTER<br>
When the controller switch to address 1, the control baud rate is 9600<br>
3.5 PELCO Mode Setting<br>
Control settings (set the baud rate for a certain ad EX. Select the address. T→ ENTER → Select the b<br>When the controller switch to address 1, the control<br>3.5 PELCO Mode Setting<br>Control settings (set the baud rate for a certain addre<br>Move the joystick up, down, left and rig S.5. **PELCO Mode Setting**<br>
Control settings (set the baud rate for a certain address code):<br>
Move the joystick up, down, left and right to switch addresses (1-255) → ENTER → Move the<br>
joystick left and right to choose pr 3.5 PELCO Mode Setting<br>
Control settings (set the baud rate for a certain address cod<br>
Move the joystick up, down, left and right to switch addres<br>
joystick left and right to choose protocols → ENTER →M<br>
baud rate → ENTE 3.5 PELCO Mode Setting<br>
Control settings (set the baud rate for a certain address code):<br>
Move the joystick up, down, left and right to switch addresses (1-255)  $\rightarrow$  ENTER  $\rightarrow$  Move the<br>
joystick left and right to choose Control settings (set the baud rate for a certain address code):<br>
Move the joystick up, down, left and right to switch addresses (1-2<br>
joystick left and right to choose protocols → ENTER → Move the baud rate → ENTER<br>
EX:

baud rate  $\rightarrow$  ENTER<br>
EX: Select the address:  $1 \rightarrow$  ENTER  $\rightarrow$  Select the p<br>
baud rate: 9600  $\rightarrow$  ENTER<br>
When the controller switch to address 1, the control<br> **3.6 ONVIF Mode Setting**<br>
Delete saved device:<br>
Move the joyst EX: Select the address:  $1 \rightarrow$  ENTER  $\rightarrow$  Select the protocol: PELCO-D  $\rightarrow$  ENTER  $\rightarrow$  Select the baud rate: 9600  $\rightarrow$  ENTER<br>When the controller switch to address 1, the control baud rate is 9600, protocol is PELCO-D<br>3.6 Bout information; Move the joystick leftward to view the IP, CAM NUM information; ENTER to<br>delete saved device:<br>Move the joystick up and down to view devices; Move the joystick rightward to view the device's<br>port informat When the controller switch to address 1, the control baud<br>3.6 ONVIF Mode Setting<br>Delete saved device:<br>Move the joystick up and down to view devices; Move th<br>port information; Move the joystick leftward to view the l<br>delet **4. Connection and Control** in ONVIF Mode<br> **4. Connection and Control** band rate is 9600, protocol<br> **4.6 ONVIF Mode Setting**<br>
Delete saved device:<br>
Move the joystick up and down to view devices; Move the joystick rightward **4.6 ONVIF Mode Setting**<br>
Delete saved device:<br>
Move the joystick up and down to view devices; Move the joystick rightward to view the de<br>
port information; Move the joystick leftward to view the IP, CAM NUM information; E Move the joystick up and down to view devices; M<br>port information; Move the joystick leftward to vie<br>delete the selected device.<br>**4. Connection and Control**<br>**4.1 Connection and Control in ONVIF M**<br>**Search and Add**<br>In ONVIF From the selected device.<br> **4. Connection and Control**<br> **4. Connection and Control**<br> **4.1 Connection and Control**<br> **5.**<br> **5.**<br> **4.1 Connection and Control in ONVIF Mode**<br> **5.**<br> **5.**<br> **5.**<br> **5.**<br> **5.**<br> **5.**<br> **5.**<br> **5.**<br> **5.** 

- 
- (1) 4. **Connection and Control**<br> **4.1 Connection and Control in ONVIF Mode**<br> **Search and Add**<br> **In ONVIF mode, follow the steps below to add a LAN device to the PTZ controller:**<br>
(1) After the controller obtained IP addres 4. **Connection and Control**<br>
4.1 **Connection and Control in ONVIF Mode**<br>
Search and Add<br>
In ONVIF mode, follow the steps below to add a LAN device to the PTZ controller:<br>
(1) After the controller obtained IP address, simp **Connection and Control in ONVIF Mode**<br> **Connection and Control in ONVIF Mode**<br>
ch and Add<br>
NVIF mode, follow the steps below to add a LAN device to th<br>
After the controller obtained IP address, simply press the SEA<br>
All a 4. **Connection and Control**<br>
4.1 **Connection and Control in ONVIF Mode**<br>
Search and Add<br>
In ONVIF mode, follow the steps below to add a LAN device to the PTZ controller:<br>
(1) After the controller obtained IP address, simp
- 
- IP PTZ Camera Controller- KBD2000 User Manual<br>
o enter the device's username, password and CAM NUM information when<br>
e. IP PTZ Camera Controller-KBD2000 User Manual<br>
(4) It's required to enter the device's username, password and CAM NUM information when<br>
adding a device.<br>
(5) Press the ENTER button to save.<br>
(6) Alternatively to add a devic IP PTZ Camera Controller- F<br>It's required to enter the device's username, p<br>adding a device.<br>Press the ENTER button to save.<br>Alternatively to add a device via **[IP]** button<br>Press the INQUIRE button to view the added d
- 
- 
- **IP PTZ Camera Controller-KBD2000 User N**<br>
(4) It's required to enter the device's username, password and CAI<br>
adding a device.<br>
(5) Press the ENTER button to save.<br>
(6) Alternatively to add a device via **[IP]** button manu **Example 18 Alternatively to a device in the device's username, password and CAM NUM information<br>
(4) It's required to enter the device's username, password and CAM NUM information<br>
(5) Press the ENTER button to save.<br>
(6)** (4) It's required to enter the device's username, password and CAM NUM information when adding a device.<br>
(5) Press the ENTER button to save.<br>
(6) Alternatively to add a device via **[IP]** button manually.<br>
(7) Press the IN **IP PTZ Camera Controller- KBD2000 User Manual**<br>It's required to enter the device's username, password and CAM NUM information when<br>adding a device.<br>Press the ENTER button to save.<br>Alternatively to add a device via **IPP** b It's required to enter the device's username, password and CAM NUM information when<br>adding a device.<br>Press the ENTER button to save.<br>Alternatively to add a device via **[IP]** button manually.<br>Press the INQUIRE button to vie **EXECT THE EXECT CONTROLL THE EXECT CONTROLLER CONTROLLER (4)** It's required to enter the device's username, password and CAM NUM information w adding a device.<br>
(5) Press the ENTER button to save.<br>
(6) Alternatively to ad Searching function is not available in IP VISCA mode, but to manually.<br>
Searching a device is a device via **[IP]** button manually.<br>
(7) Press the ENTER button to view the added device; Move the joystick up/down to view the (5) Press the ENTER button to save.<br>
(6) Alternatively to add a device via  $\text{IIP}$  button manually.<br>
(7) Press the INQUIRE button to view the added device; Move the saved device (move the joystick rightward to view the p (7) Press the INQUIRE button to view the added device; Move the joystick up/down to view the saved device (move the joystick rightward to view the port); Press the ENTER button to select a camera to control, or use the CA

- 
- saved device (move the joystick rightward to view the port); Press the ENTER button to select a camera to control, or use the CAM button to connect and control.<br> **Connection and Control in IP VISCA Mode**<br>
rehing function i select a camera to control, or use the CAM button to connect and control.<br> **Connection and Control in IP VISCA Mode**<br>
rehing function is not available in IP VISCA mode, but to manually add a device.<br>
Manually add device vi **4.2 Connection and Control in IP VISCA Mode**<br>
Searching function is not available in IP VISCA mode, but to manually add a device.<br>
(1). Manually add device via the **[IP]** button.<br>
(2) Press the INQUIRE button to view the Searching function is not available in IP VISCA mode, but to manually add a device (1). Manually add device via the  $[IP]$  button.<br>
(2) Press the INQUIRE button to view the added device; Move the joystick up/dow the saved (1). Manually add device via the **IIP** button.<br>
(2) Press the INQUIRE button to view the added device; Move the joystick up/down to view<br>
the saved device (move the joystick rightward to view the port); Press the ENTER bu

- **19 PTZ Camera Controller-KBD2000 User Manual S. Web Page Configuration**<br>
5. Web Page Configuration<br>
5.1 Home Page<br>
(1) Connect the controller and computer to the same LAN and enter the co **19 IP PTZ Camera Controller- KBD**<br> **5. Web Page Configuration**<br> **5.1 Home Page**<br>
(1) Connect the controller and computer to the same LAI into the browser. (1) Connect the conf**riguration**<br> **(2)** Connect the controller and computer to the same LAN and enter the controller's IP address<br>
(2) Connect the controller and computer to the same LAN and enter the controller's IP addre IP PTZ Camera Controller-<br> **Web Page Configuration**<br> **Home Page**<br>
Connect the controller and computer to the san<br>
into the browser.<br>
Default username: admin; Password: empty<br>
Home page is as below: IP PTZ Camera Controller- KBD2000 User Manual<br>
5. Web Page Configuration<br>
5.1 Home Page<br>
(1) Connect the controller and computer to the same LAN and enter the controlle<br>
into the browser.<br>
(2) Default username: admin ; Pas
- 
- 

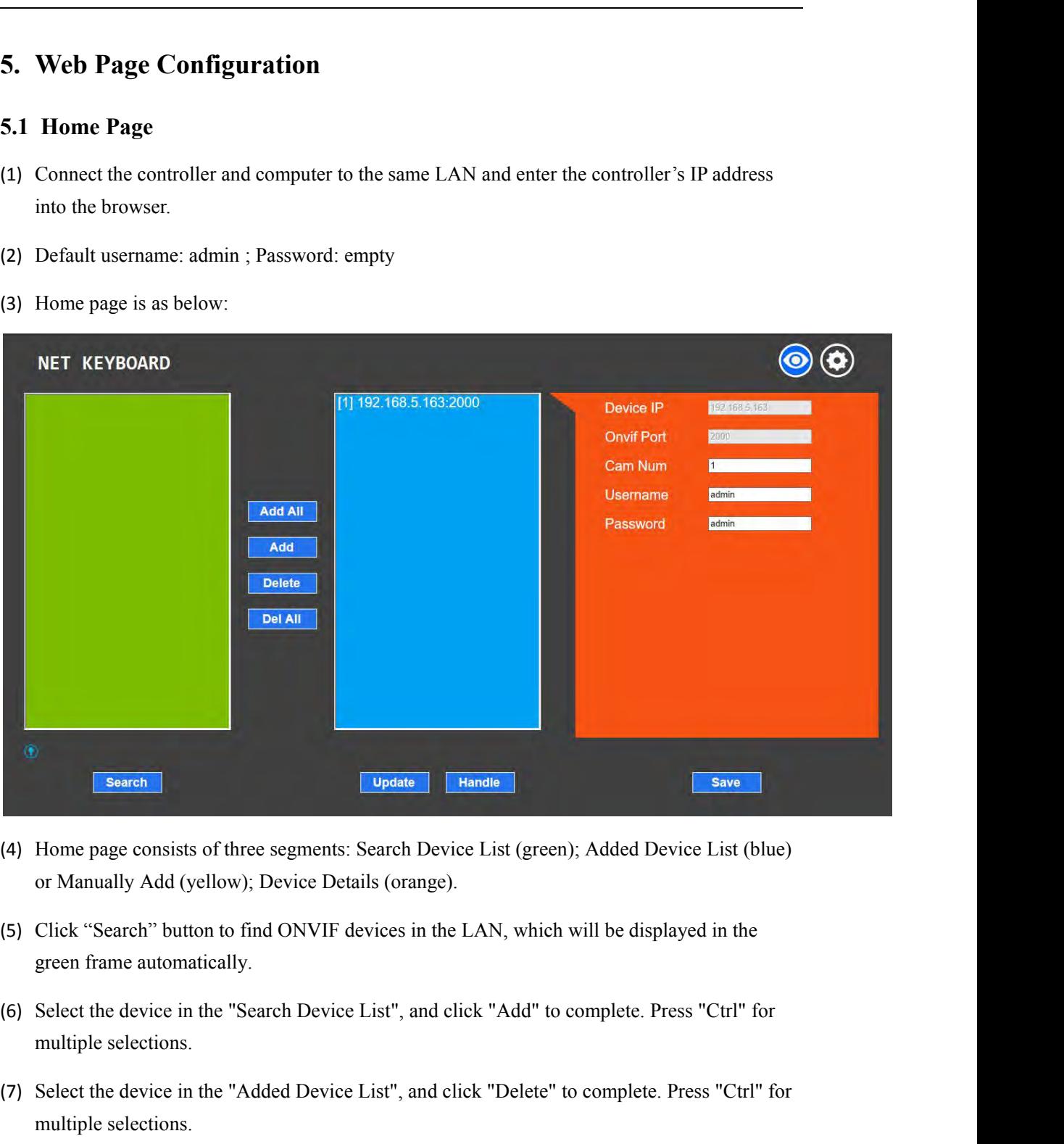

- 
- 
- Home page consists of three segments: Search I<br>or Manually Add (yellow); Device Details (oran<br>Click "Search" button to find ONVIF devices in<br>green frame automatically.<br>Select the device in the "Search Device List", an<br>mult Click "Search" button to find ONVIF devices in the LAN, which will be d<br>green frame automatically.<br>Select the device in the "Search Device List", and click "Add" to complete<br>multiple selections.<br>Select the device in the "A
- (4) Home page consists of three segments: Search Device List (green); Added Device List (blue)<br>or Manually Add (yellow); Device Details (orange).<br>(5) Click "Search" button to find ONVIF devices in the LAN, which will be di or Manually Add (yellow); Device Details (orange).<br>
(5) Click "Search" button to find ONVIF devices in the LAN, which will be displayed in the<br>
green frame automatically.<br>
(6) Select the device in the "Search Device List", green frame automatically.<br>
(6) Select the device in the "Search Device List", and click "Add" to complete. Press "Ctrl" for<br>
multiple selections.<br>
(7) Select the device in the "Added Device List", and click "Delete" to co 6) Select the device in the "Search Device List", and click "Add" to complete. Press "Ctrl" for multiple selections.<br>
(7) Select the device in the "Added Device List", and click "Delete" to complete. Press "Ctrl" for multi multiple selections.<br>
(7) Select the device in the "Added Device List", and click "Delete"<br>
multiple selections.<br>
(8) After successfully add a device, click the IP address in the "Add<br>
account and port information of the d
- 
- 

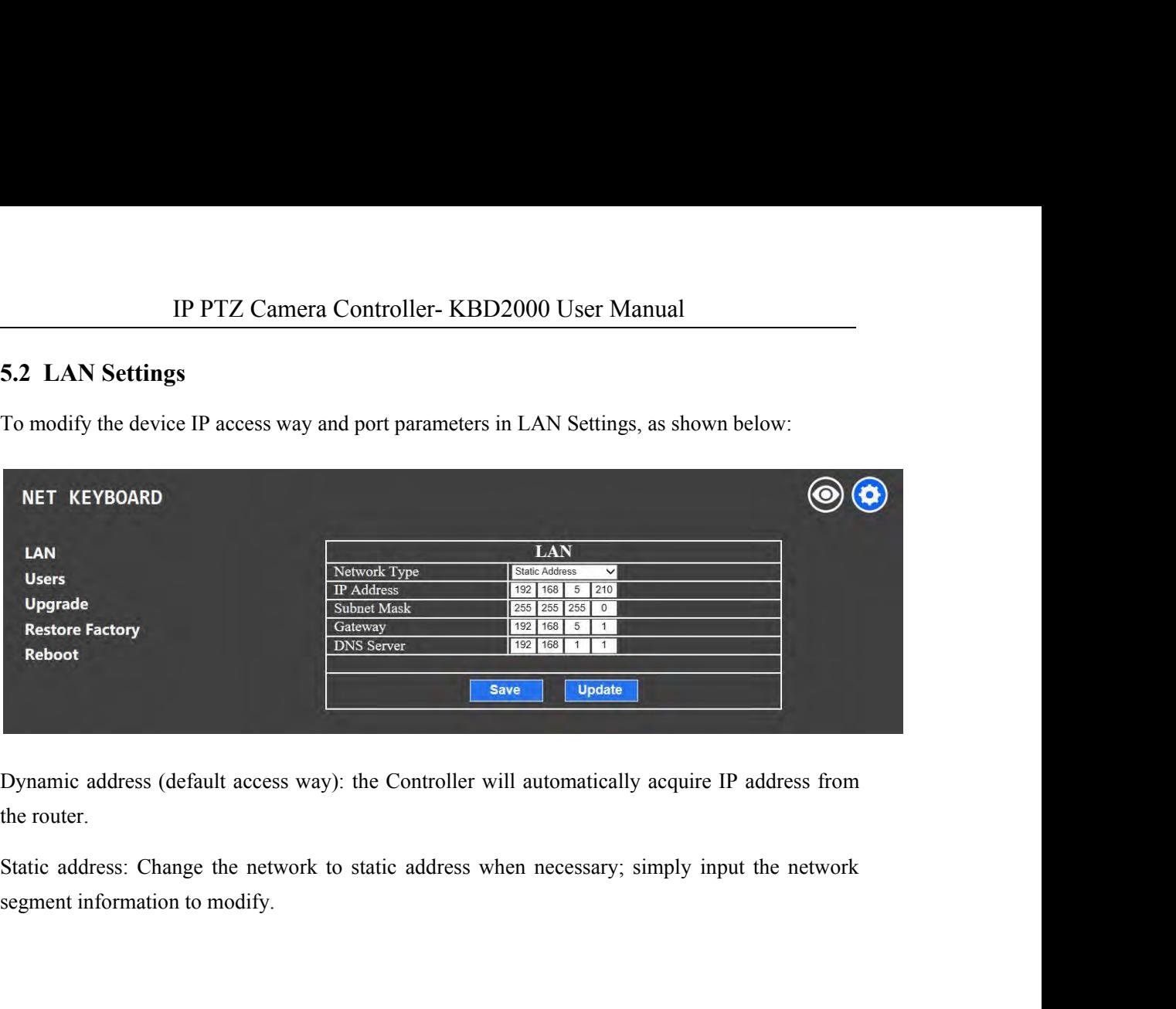

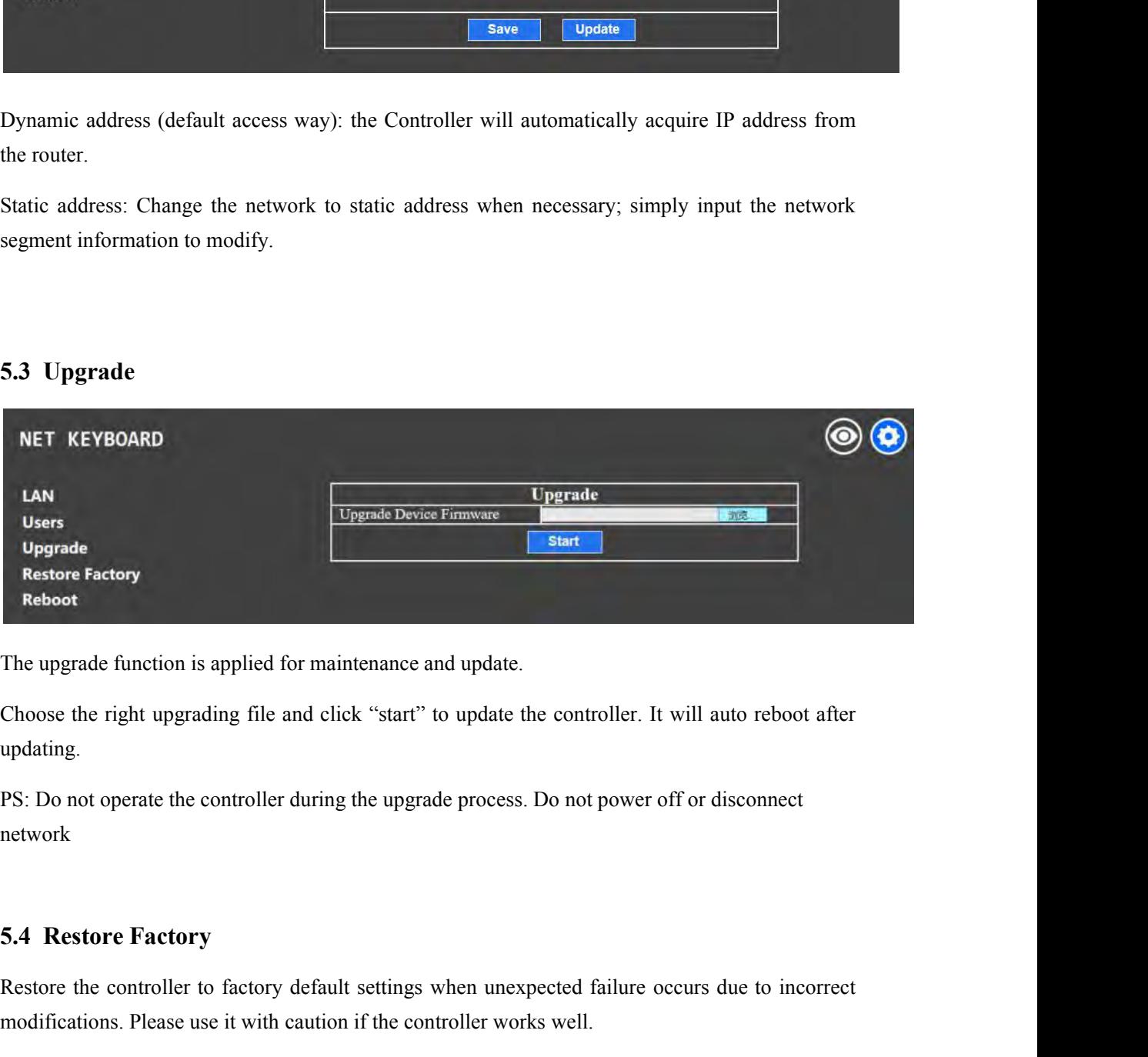

updating. The upgrade function is applied for inanticiance and update.<br>
Choose the right upgrading file and click "start" to update the controller. It will auto reboot after<br>
PS: Do not operate the controller during the upgrade proc Choose the right upgrading file and click "start" to update the controller. It will auto reboot after updating.<br>
PS: Do not operate the controller during the upgrade process. Do not power off or disconnect<br>
network<br>
5.4 Re

network

**19 PTZ Camera Controlle**<br> **5.5 Reboot**<br>
Click Reboot for maintenance if the controller run IP PTZ Camera Controller-KBD2000 User Manual<br>5.5 Reboot<br>Click Reboot for maintenance if the controller runs for a long time.

**COPY TEX Camera Controller-KBD2000 User Manual**<br> **Copyright Statement**<br> **Copyright Statement**<br>
Copyright Statement<br>
All the contents in this manual and its copyright are owned by the company. No one is allowed to<br>
mintate **CODYTIGHT STATEMENT**<br> **CODYTIGHT STATEMENT**<br>
All the contents in this manual and its copyright are owned by the company. No one is allowed to<br>
imitate, copy, or translate this manual without the company's permission. This Click Reboot for maintenance if the controller runs for a long time.<br> **Copyright Statement**<br>
All the contents in this manual and its copyright are owned by the company. No one is allowed to<br>
imitate, copy, or translate thi **Copyright Statement**<br>All the contents in this manual and its copyright are owned by the company. No one is allowed to<br>imitate, copy, or translate this manual without the company's permission. This manual contains no<br>guara **Copyright Statement**<br>All the contents in this manual and its copyright are owned by the company. No one is allowed to<br>imitate, copy, or translate this manual without the company's permission. This manual contains no<br>guara **Copyright Statement**<br>All the contents in this manual and its copyright are owned by the company. No one is allow<br>imitate, copy, or translate this manual without the company's permission. This manual contai<br>guarantee, stan